# Descriptive Statistics and Graphing in JASP

#### Descriptive Statistics

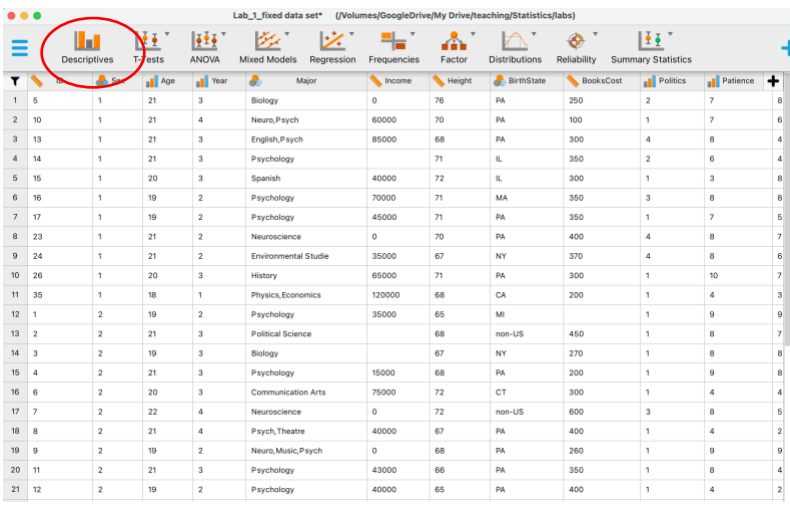

Once you have opened your data set, click on

"Descriptives" in the analysis menu bar. This will open the analysis options and output window

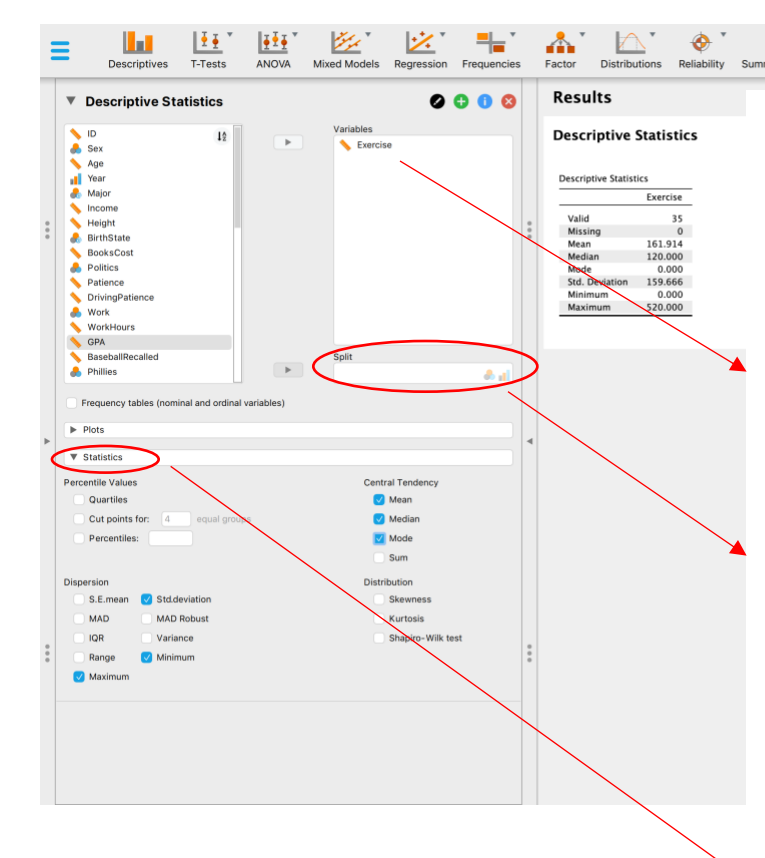

As always in JASP, any options you choose on the left will immediately show up on the Results side on the right.

 $\mathbf{H}^*$ 

nary Statistics

Once you have picked the variable you're interested in, move it from the list of all variables in your data set to the window "variables". Here, we look at exercise habits (in minutes) of the entire sample.

If we wanted to look at the descriptives separated by year in school (Freshman, Sophomore, Junior, Senior) we could add "year" to the "split" window (again, notice that JASP reminds us with the little symbols in the right corner that we can only split by ordinal or nominal variables.)

If you only want to see Descriptive Statistics, choose "Statistics" in the options and click on the kinds of Statistics you want to calculate.

 $\ddot{}$ 

#### **Graphing**

In the analysis options under "Descriptives", you can choose "Statistics", as we did above, or "Plots." Let's have a closer look at the options you have here:

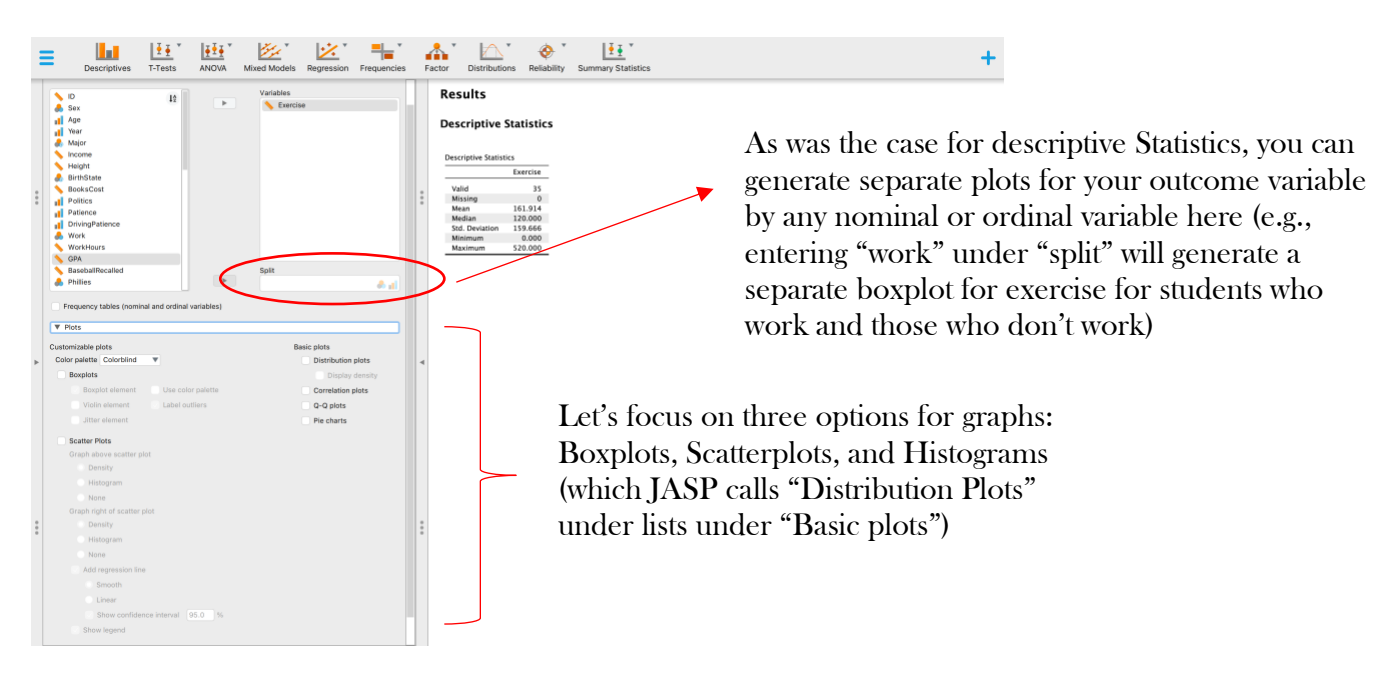

## 1. Box-and-whisker plots, aka Boxplots

As all graphs, boxplots provide a visual overview of the data and allow us to see central tendency (here: median) and spread pretty easily. They can also help in identifying outliers. Pick the variable of interest and select "Boxplots." Play around with options, if you'd like, but for simplicity, focus on "boxplot element" and "label outliers."

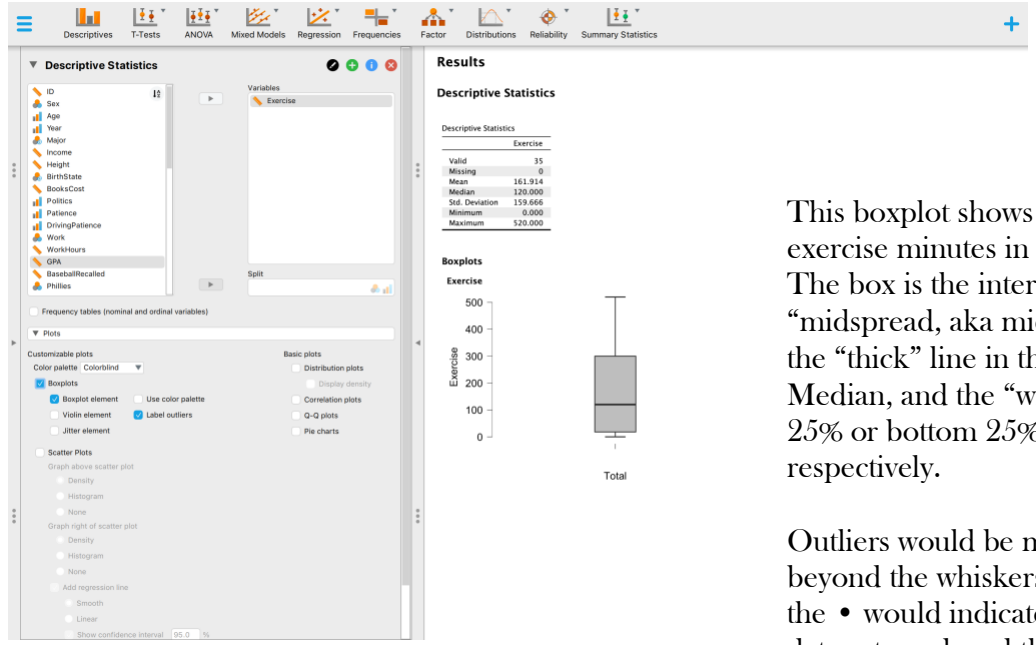

This boxplot shows the distribution of exercise minutes in our total sample. The box is the interquartile range (or "midspread, aka middle 50% of data), the "thick" line in the box is the Median, and the "whiskers" are the top 25% or bottom 25% of your data,

Outliers would be marked with a dot beyond the whiskers and the number by the • would indicate what row in your data set produced the outlier on this variable.

## 2. Histograms or Bar Graphs

Another plot option is your standard histogram (for continuous variables) or bar graph (for discrete variables). If (!) you checked to make sure your variables were correctly identified as scale (interval or ratio), ordinal, or nominal, JASP will automatically know to create a histogram for scale variables and a bar graph for discrete variables. Let's have a look:

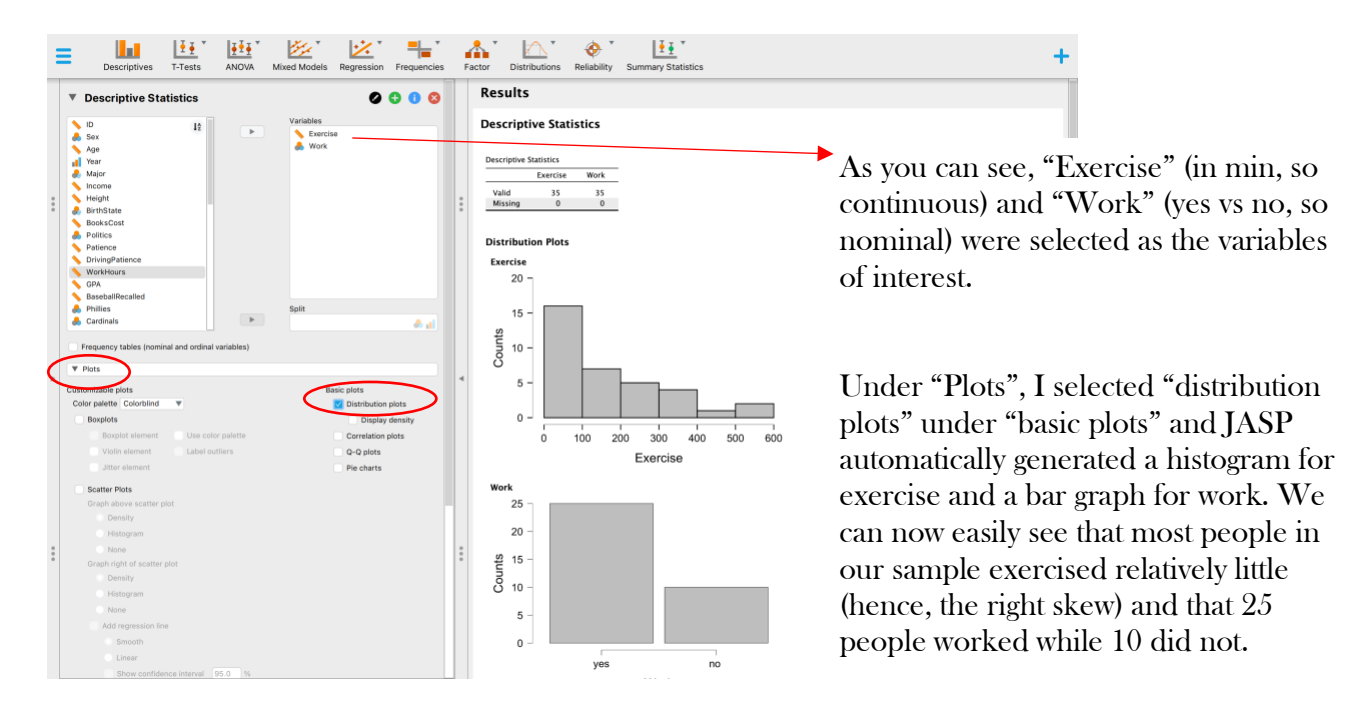

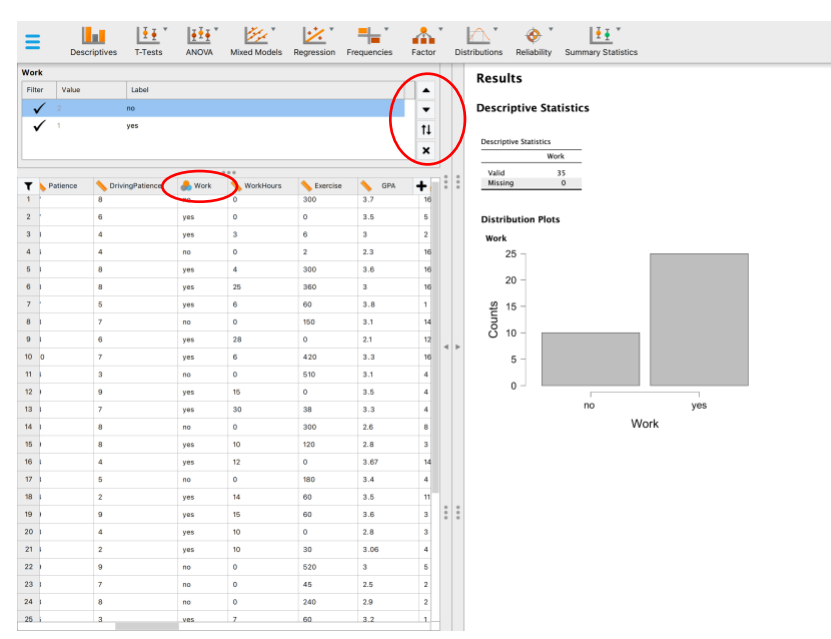

If you would like to reverse or change the order of categories in your bar graph (here, list "no" first, then "yes"), you can go back to the data editor, click on the name of the variable, then highlight which category you would like to move and use the arrows on the right to move the highlighted category up or down. The rows from top to bottom correspond to the bars from left to right.

You can instantly see your changes in the Results window.

#### 3. Scatterplots

Scatterplots provide nice visual information about the relationship between two variables.

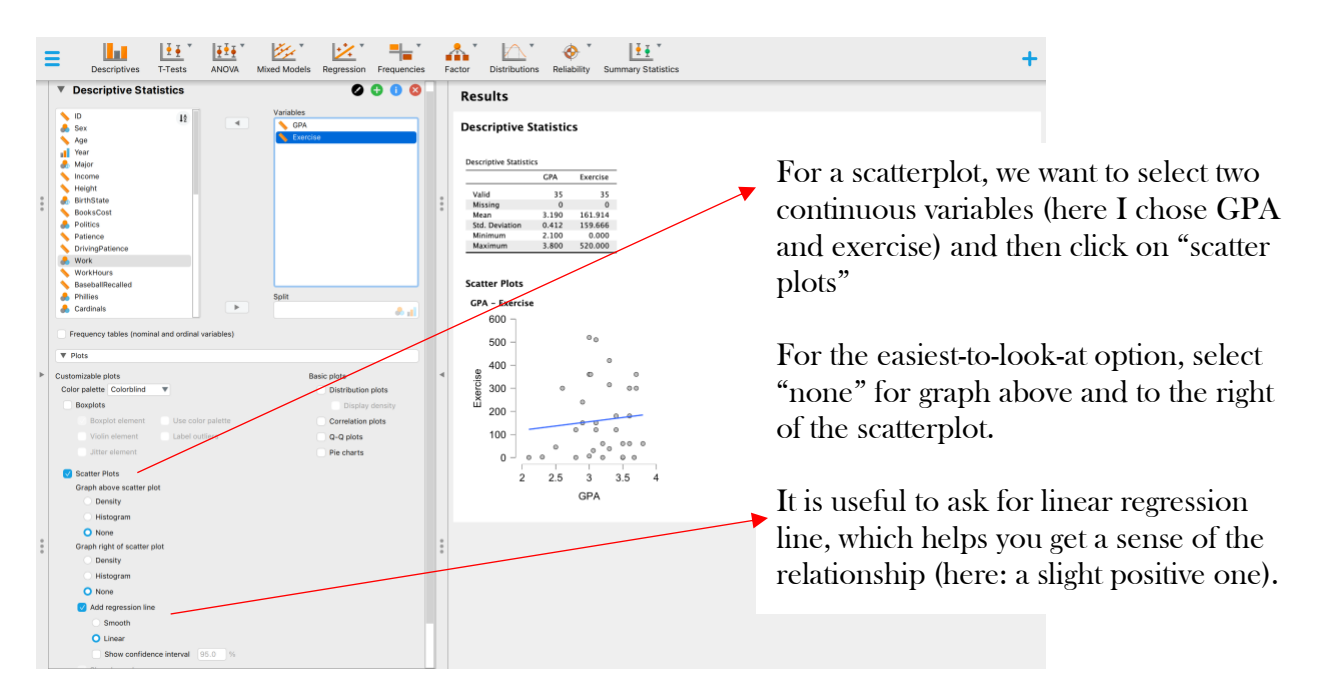

## Editing and Exporting Graphs

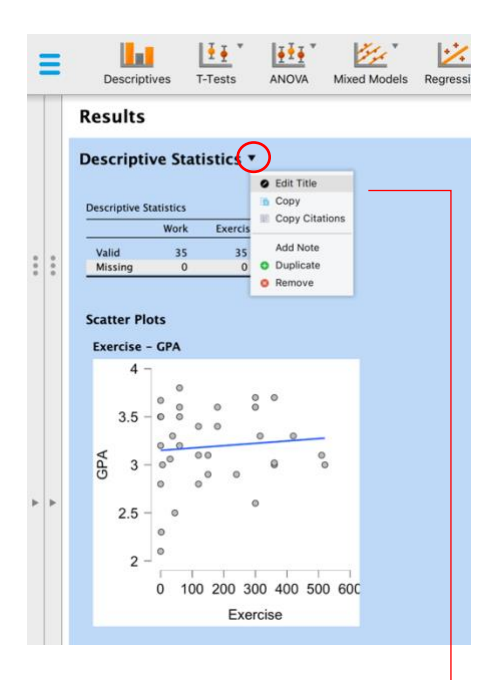

You can edit the title of your analysis or output anytime, and you can add yourself a note here by clicking on the little triangle by the current title

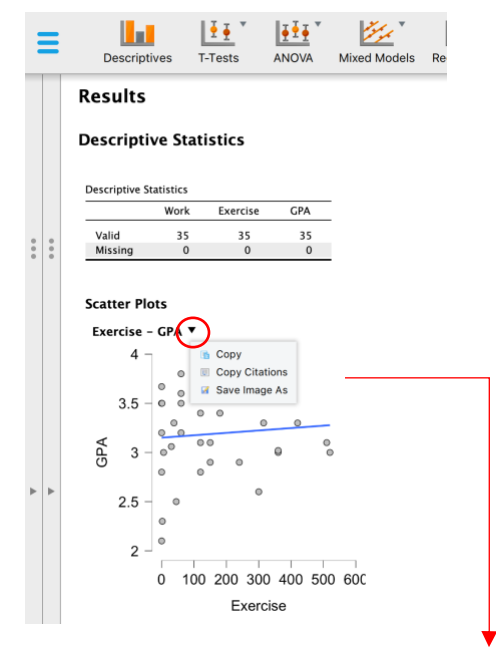

JASP does not currently allow sophisticated editing of graphs (e.g., changing the scale on the axes), but you can copy or save your image as is or try to edit it in a different program. Click on the little triangle by the plot's title.